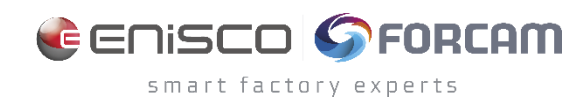

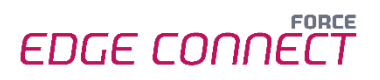

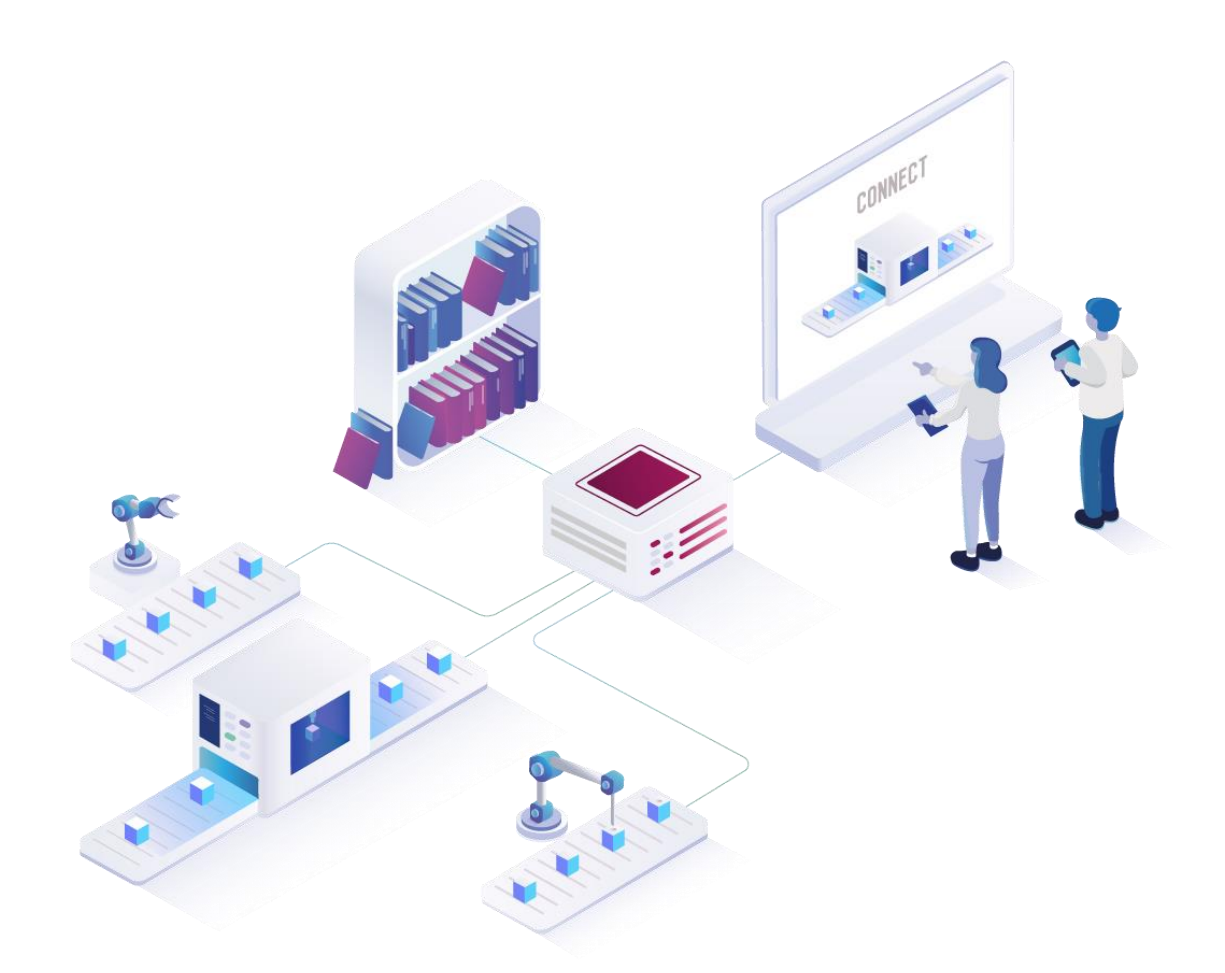

# **FORCE EDGE CONNECT Installation on Ubuntu without GUI**

Version 240112

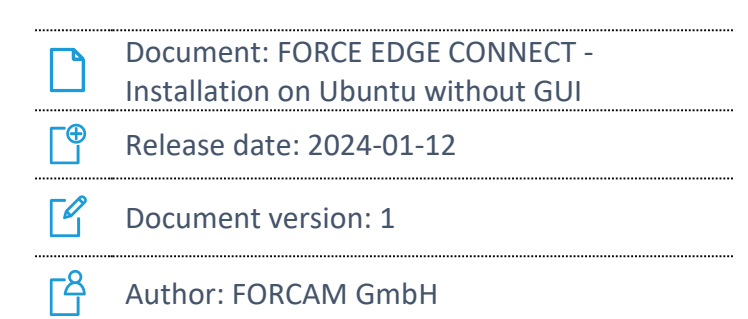

## **Content**

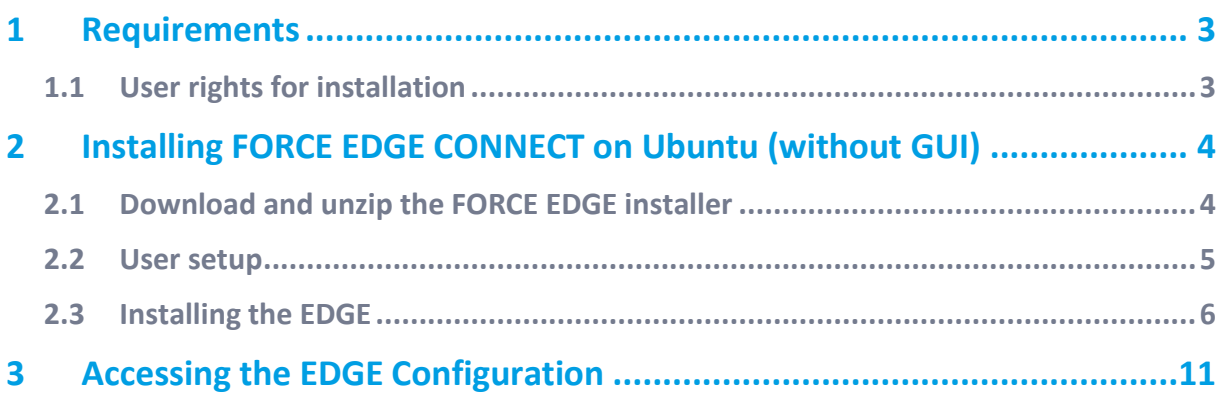

### <span id="page-2-0"></span>**1 Requirements**

 Before installing, ensure that the system meets the system requirements. Details can be found in the System Requirements document for FORCE EDGE CONNECT.

#### <span id="page-2-1"></span>1.1 User rights for installation

It is mandatory to create a non-root user.

The rights must be assigned to the user to be able to correctly install the application.

#### **User:**

- **‒** Must be a non-root user (name doesn't matter)
- This user must have the right to run the docker + docker compose command
- User ID while installing must be the ID of the current user (number): o "*id*" (command)
- **‒** Add the current user into the Docker group:
	- o "*sudo usermod -aG docker \$USER*" (command)

## <span id="page-3-0"></span>**2 Installing FORCE EDGE CONNECT on Ubuntu (without GUI)**

- <span id="page-3-1"></span>2.1 Download and unzip the FORCE EDGE installer
	- 1. Open the Ubuntu VM, go to the desired directory and download the installer.

```
‒ Run:
wget <URL of Installationfile> -O edge_installer.zip
Example:
wget https://thisIsAExampleLink.com/ -O edge_installer.zip
 /orcam@ffedgevm:~$ wget https://forcam-my.sharepoint.com/:u:/p
/EcvoAI7an5JHrtKPytqjfHEB-jlflRvL32ihNi7V3jpD2A?download=1 -O edge installer.zip
 -2022-05-23 11:25:06-- https://forcam-my.sharepoint.com/:u:/p/
/EcvoAI7an5JHrtKPytqjfHEB-jlf1RvL32ihNi7V3jpD2A?download=1
Resolving forcam-my.sharepoint.com (forcam-my.sharepoint.com)... 13.107.138.9, 1
3.107.136.9
 Connecting to forcam-my.sharepoint.com (forcam-my.sharepoint.com) | 13.107.138.9 |:
443... connected.
HTTP request sent, awaiting response... 302 Found
Location: /personal/
                                     forcam com/Documents/EDGE/Installer/ForceE
dgeInstaller-220516.zip?ga=1 [following]
 -2022-05-23 11:25:06-- https://forcam-my.sharepoint.com/personal/
   _forcam_com/Documents/EDGE/Installer/ForceEdgeInstaller-220516.zip?ga=1
Reusing existing connection to forcam-my.sharepoint.com: 443.
HTTP request sent, awaiting response... 200 OK
Length: 3723488140 (3,5G) [application/x-zip-compressed]
Saving to: 'edge_installer.zip'
edge installer.zip 100%[===
                                           ==) 3,47G 93,4MB/s
                                                                    in 38s
2022-05-23 11:25:45 (94,1 MB/s) - 'edge_installer.zip' saved [3723488140/3723488
140]
forcam@ffedgevm:~$
```
- For SharePoint links, remove everything behind the last "?" and ad "download=1"
- 2. Unzip the EDGE installer.

```
‒ Run:
unzip <name of the installer>
```
Example: unzip edge\_installer.zip

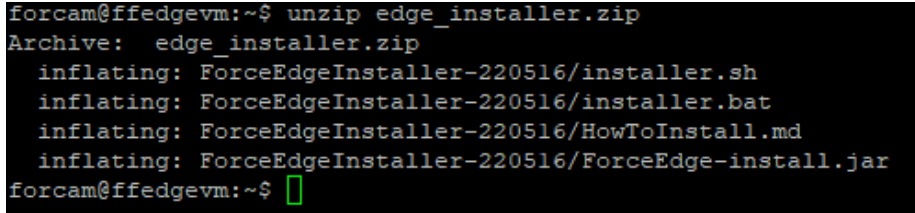

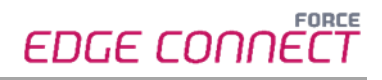

#### <span id="page-4-0"></span>2.2 User setup

1. Check the User ID of the login/created user.

**‒** Run: id

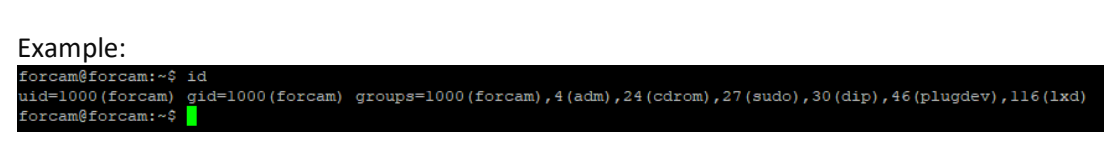

- 2. Add this user to the Docker group so that you can run the Docker command with this user.
	- **‒** Run: sudo usermod -aG docker \$USER

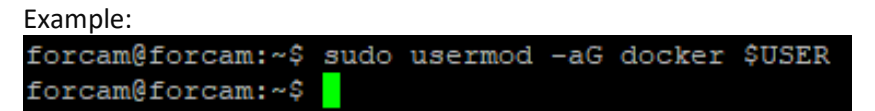

- 3. Verify that user is part of the Docker group.
	- **‒** Run: sudo cat /etc/group

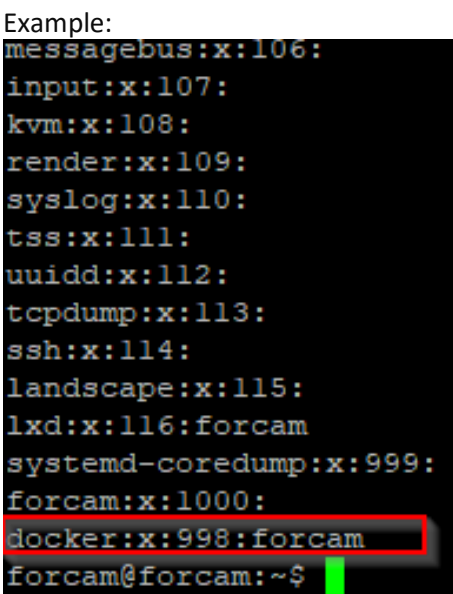

- 4. Restart the system.
	- **‒** Run: sudo reboot now

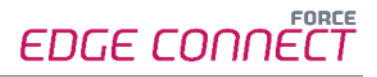

- 5. Check whether the current user has permissions to run Docker and Docker Compose.
	- **‒** Run:

docker version

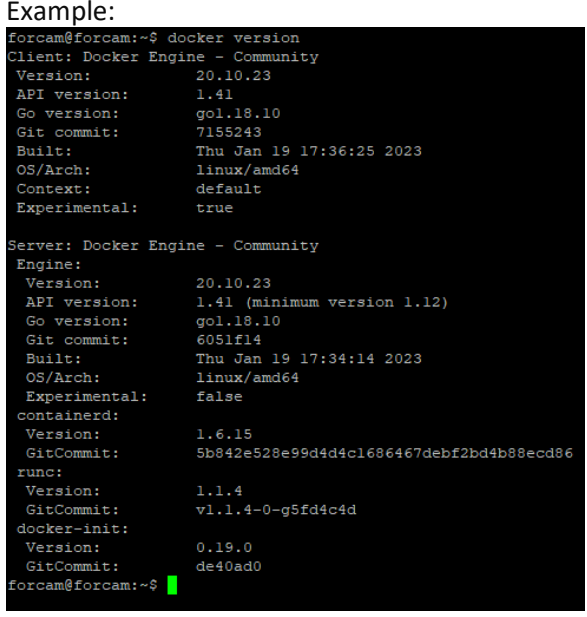

**‒** Run:

docker compose version

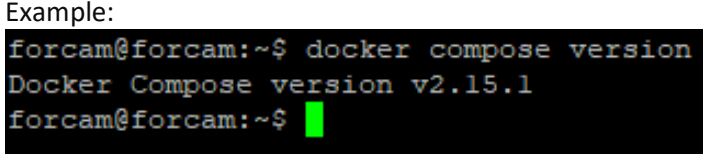

#### <span id="page-5-0"></span>2.3 Installing the EDGE

- 1. Open the EDGE installer folder and make the installer.sh file executable.
	- **‒** Run:

sudo chmod +x installer.sh

- 2. Start the installer.
	- Run:

./installer.sh

- 3. Accept license agreement by entering 1.
	- **‒** Run:

1

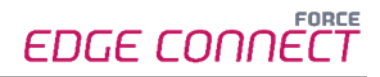

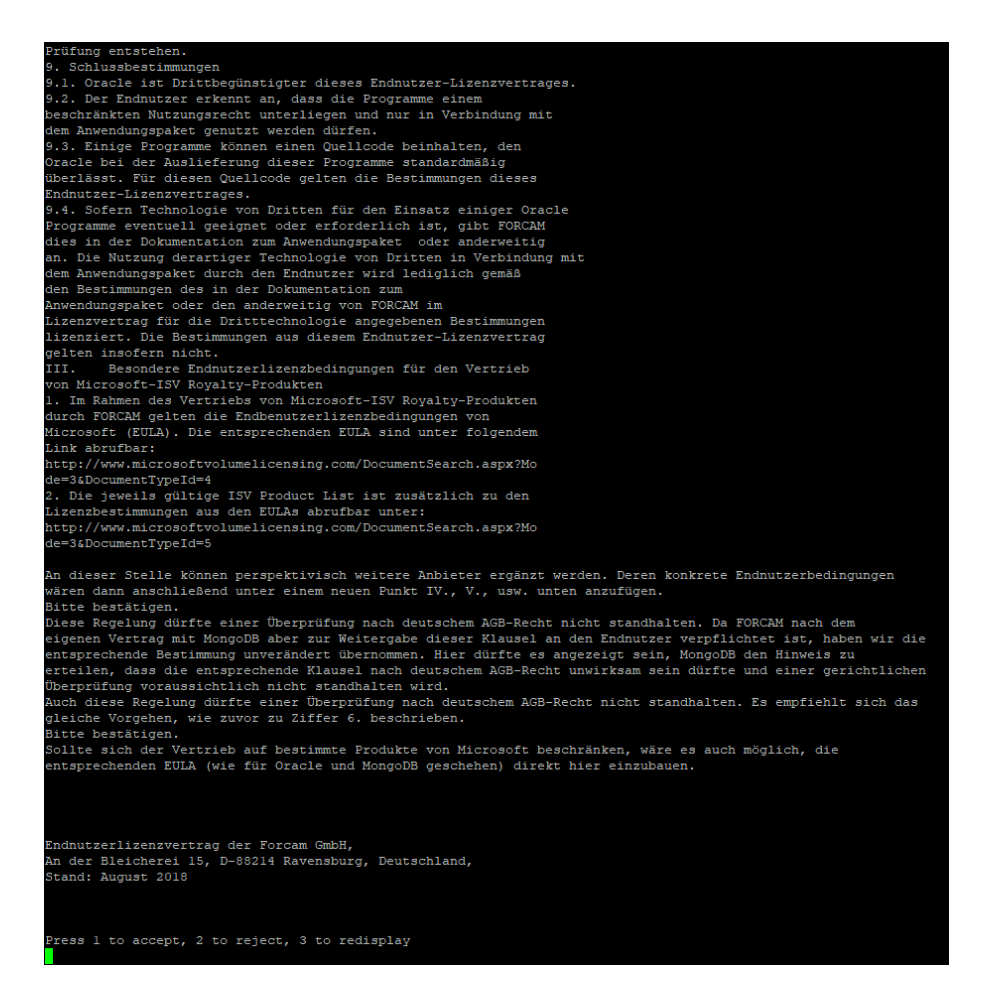

- 4. Select the directory in which EDGE CONNECT is to be installed and confirm with ENTER.
	- **‒** Example:

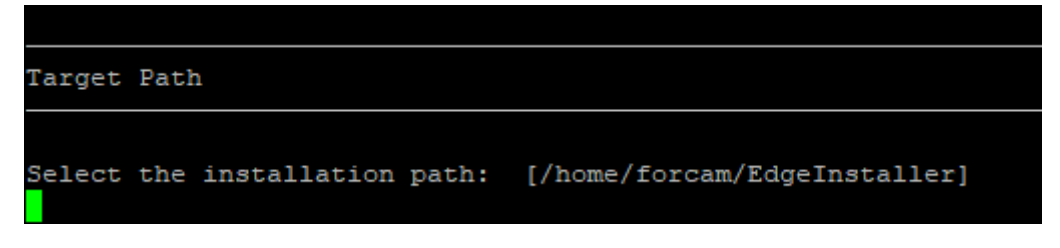

- 5. Confirm with O and continue with 1.
	- **‒** Run: O
	- **‒** Run: 1
	- **‒** Example:

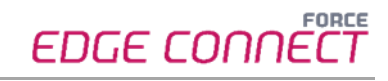

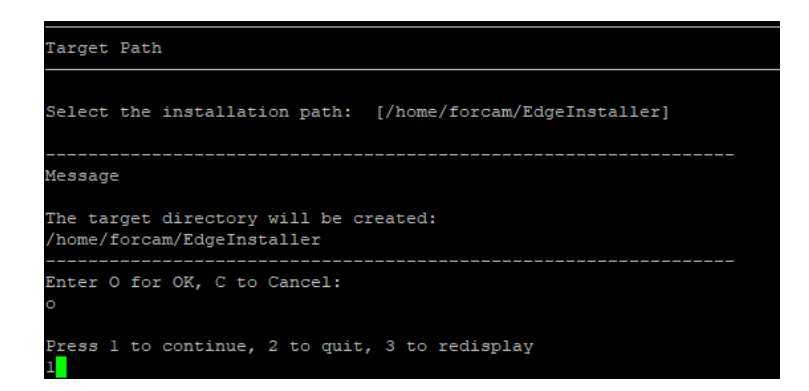

- 6. Enter User ID and confirm with ENTER.
	- **‒** Example:

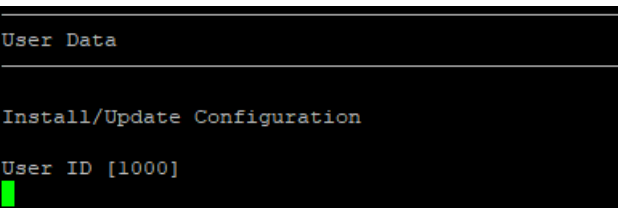

- 7. Choose which parts of the EDGE you want to install by pressing 1 or 0 and confirm with enter, then continue with 1.
- For a complete application, at least one EDGE Configuration must be installed. EDGE Configuration and EDGE Node do not have to be installed on the same system.
	- **‒** Enter the required number and confirm with ENTER for each application. To install the application run: 1

To NOT install the application run:

- 0 Confirm each application with enter
- **‒** To Continue after the selection run: 1
- Example :

```
[x] Install/Update Edge Configuration
Enter 1 to select, 0 to deselect:
  [x] Install/Update Edge Node
Enter 1 to select, 0 to deselect:
  [x] Install/Update Machine Repository
Enter 1 to select, 0 to deselect:
  [ ] Install/Update SSL Certificates
Enter 1 to select, 0 to deselect:
```
8. Enter path for the certificates.

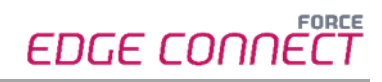

Edge SSL Certifications Upload Edge Configuration[] /home/edgeadmin/Downloads/EdgePmTest1/config.crt Edge Node[] /home/edgeadmin/Downloads/EdgePmTest1/node.crt Machine Repository[] /home/edgeadmin/Downloads/EdgePmTestl/machine-repo.crt Press 1 to continue, 2 to quit, 3 to redisplay

- 9. Confirm Docker network settings with ENTER, then continue with 1.
	- **‒** Press ENTER
	- **‒** Run: 1
	- **‒** Example:

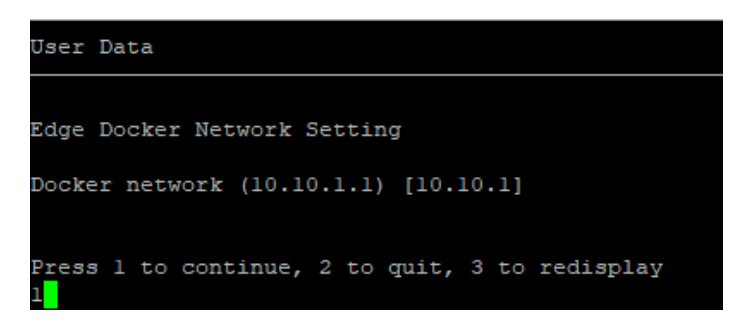

- 10. Select API Key and confirm with ENTER.
- The secret key should be safely stored for future use. It is needed to connect the EDGE Node to the EDGE Configuration.
	- **‒** Press ENTER.
	- **‒** Example:

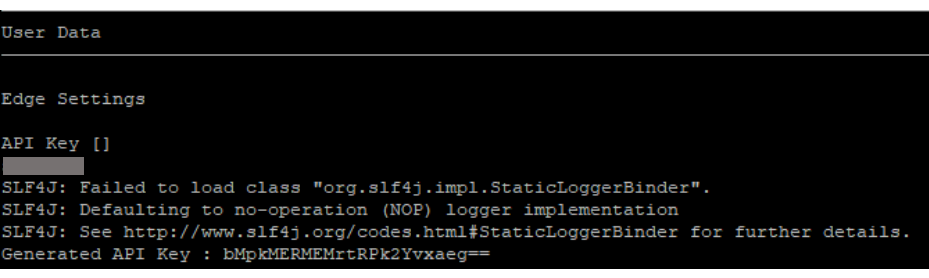

- 11. Confirm Ports with enter and continue with 1.
	- **‒** Press ENTER.
	- **‒** Run: 1

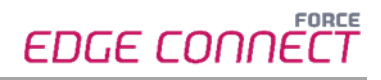

**‒** Example:

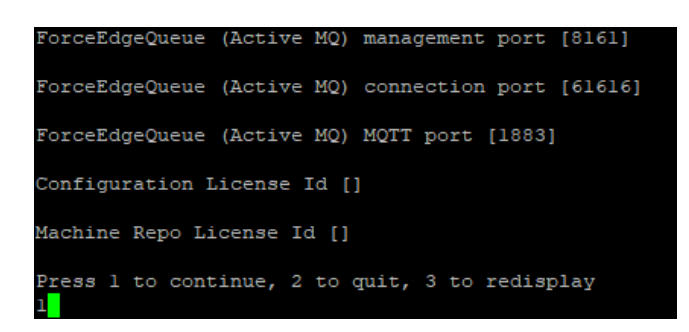

12. Installation is starting.

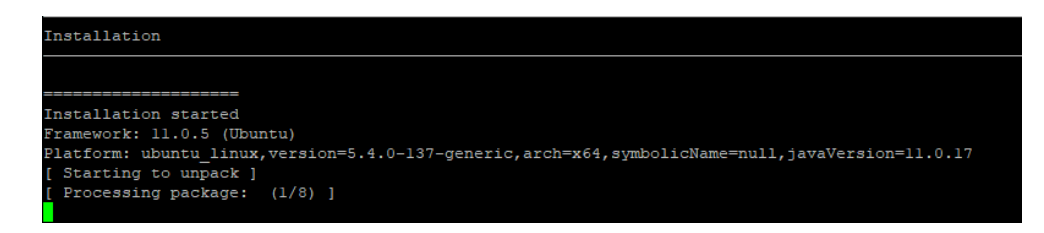

13. After the installation is finished, the EDGE Configuration can be used.

## <span id="page-10-0"></span>**3 Accessing the EDGE Configuration**

- 1. To access the EDGE Configuration, enter https://{**hostName**}:60066 in the browser.
	- The **{hostName}** is the IP address or domain name of the server on which the EDGE Configuration is installed (e.g., https://**10.48.116.64**:60066).
- 2. After the initial installation, log in with the default user: Email: test@mail.com Password: Force2020&k
	- For security reasons, the default user data should be changed, and the new account information should be kept secure.

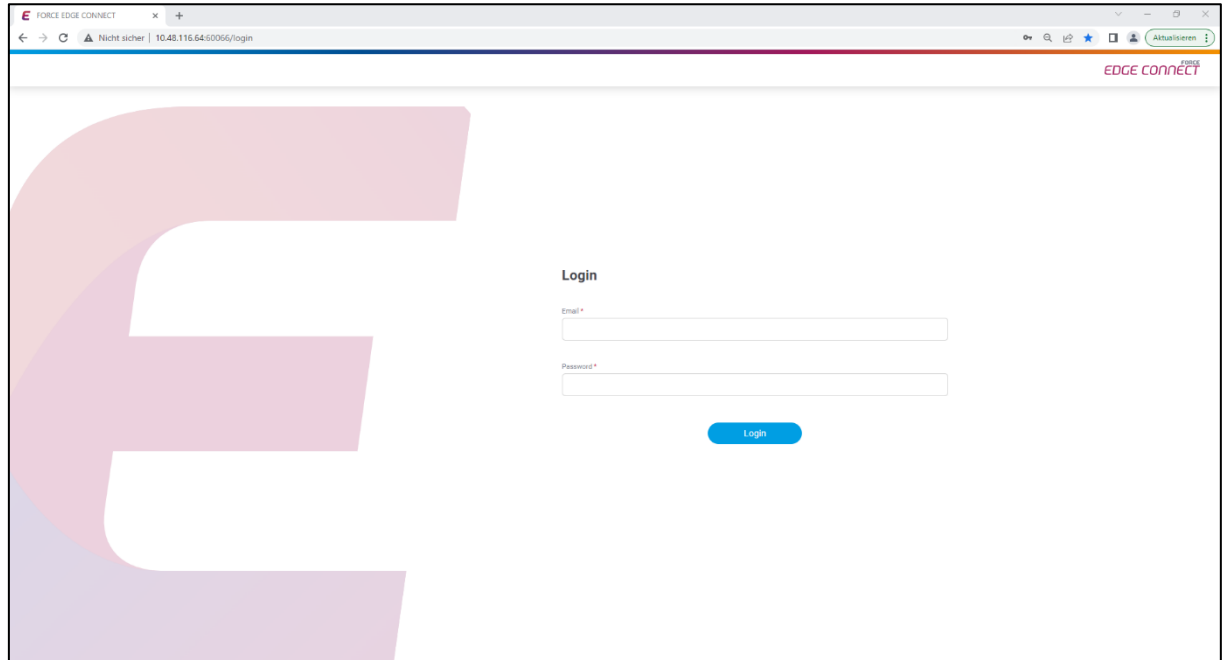